## 第1章 やよいの青色申告の概要

### 1-1 やよいの青色申告とは

やよいの青色申告は、日々の取引を入力することによって、集計や決算書作成ま でを行うことができる財務会計ソフトです。

個人事業者に特化しているため、弥生会計の廉価版になっています。

いきなり、使用するのが不安という方は、体験版をダウンロードして、スタート されると良いでしょう。

## 1-2 やよいの青色申告の体験版のダウンロード

「やよいの青色申告」体験版をダウンロードしましょう。

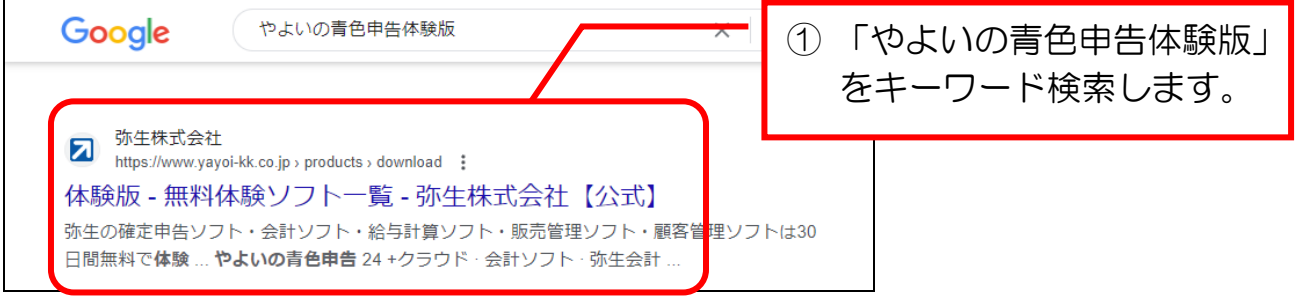

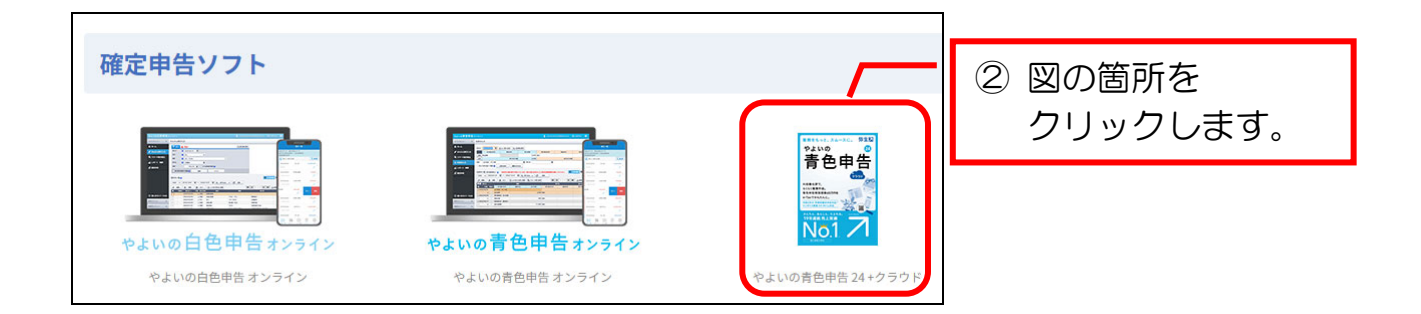

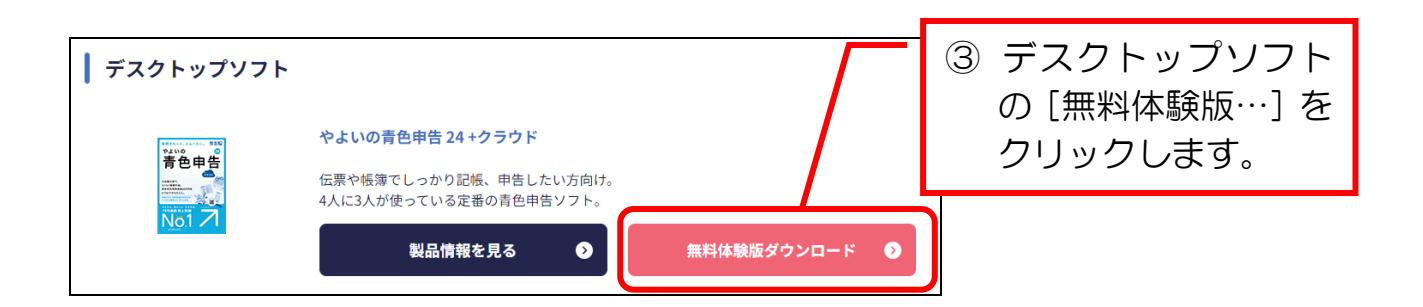

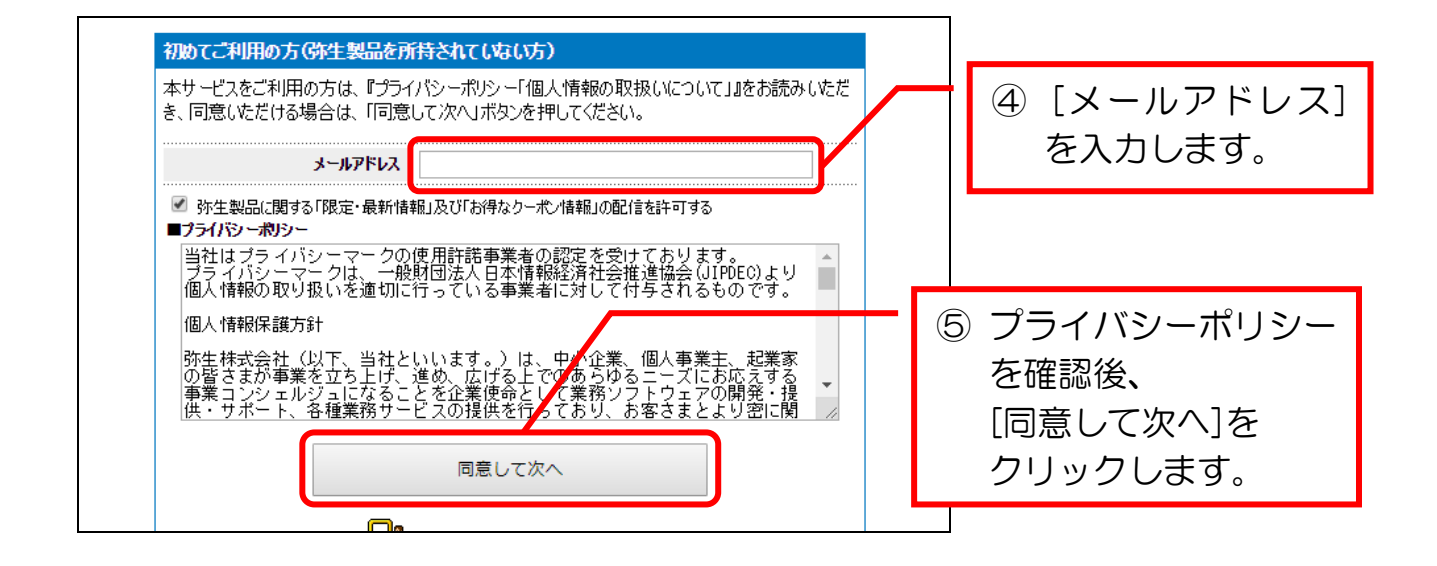

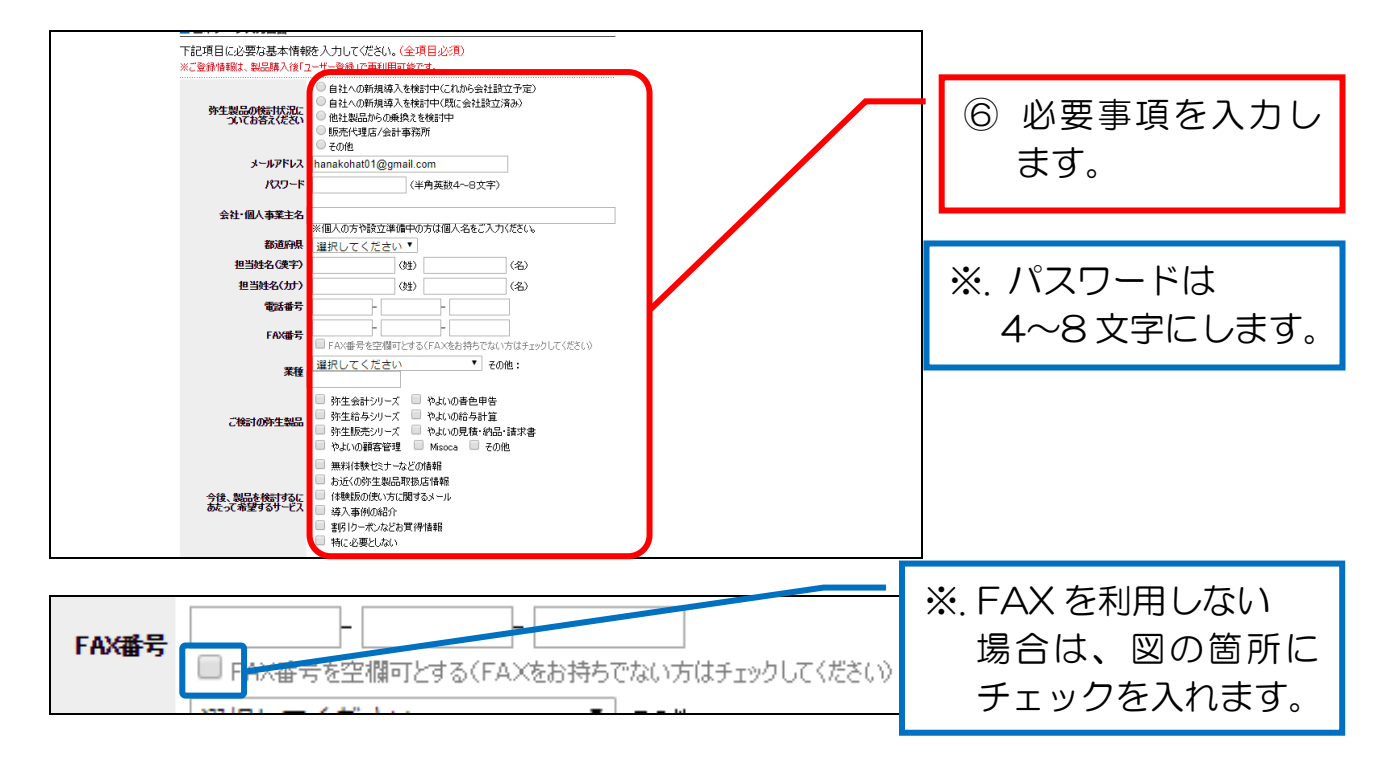

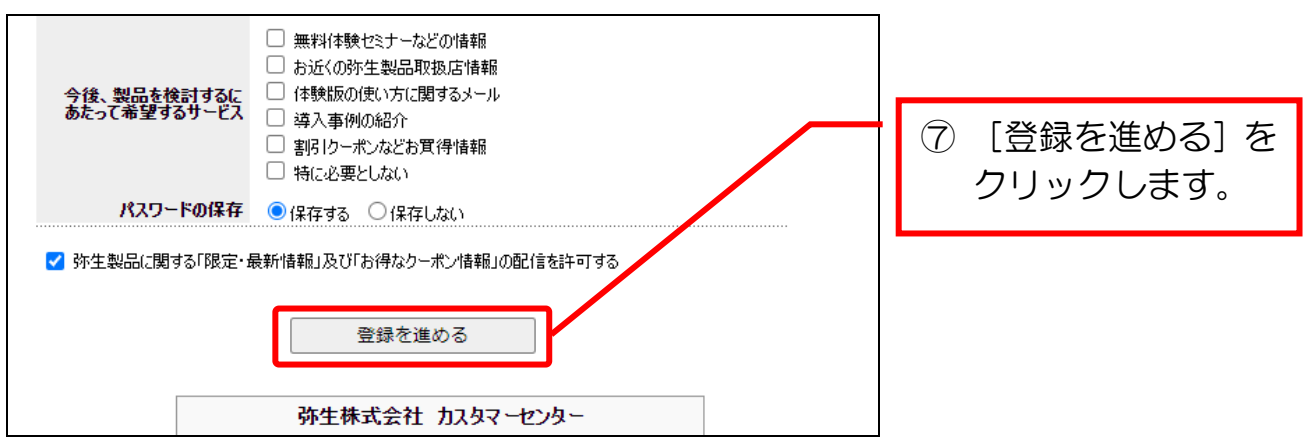

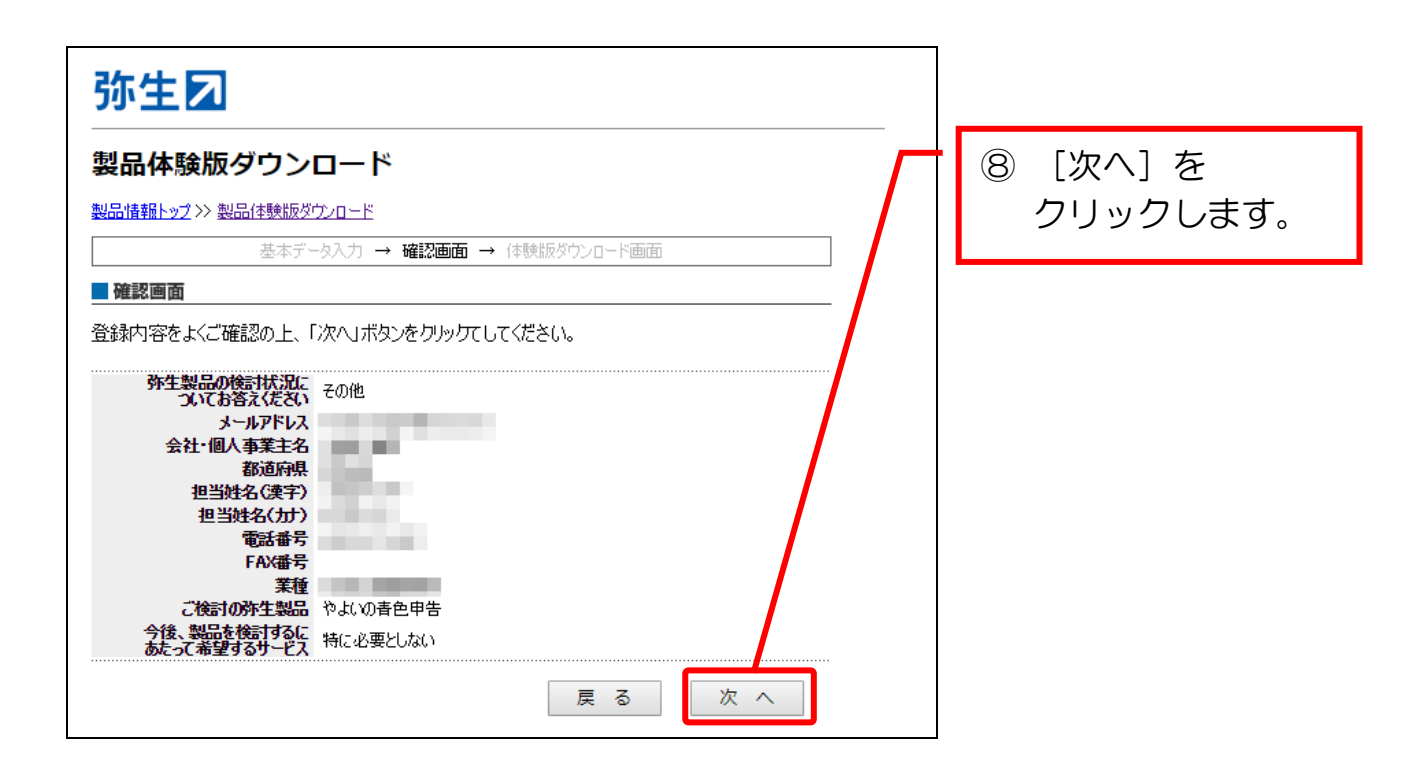

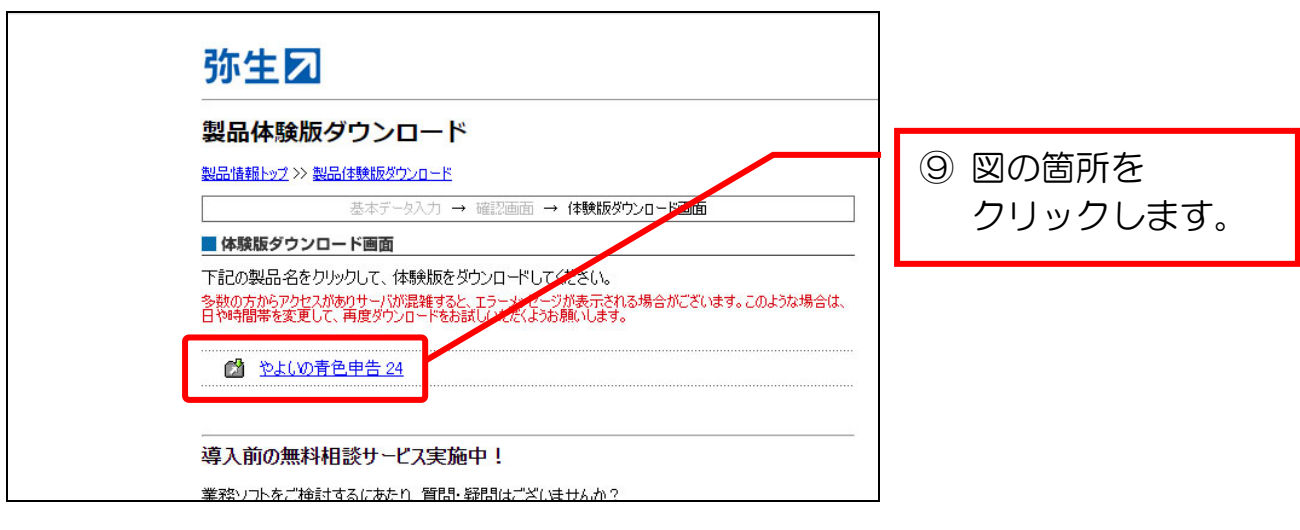

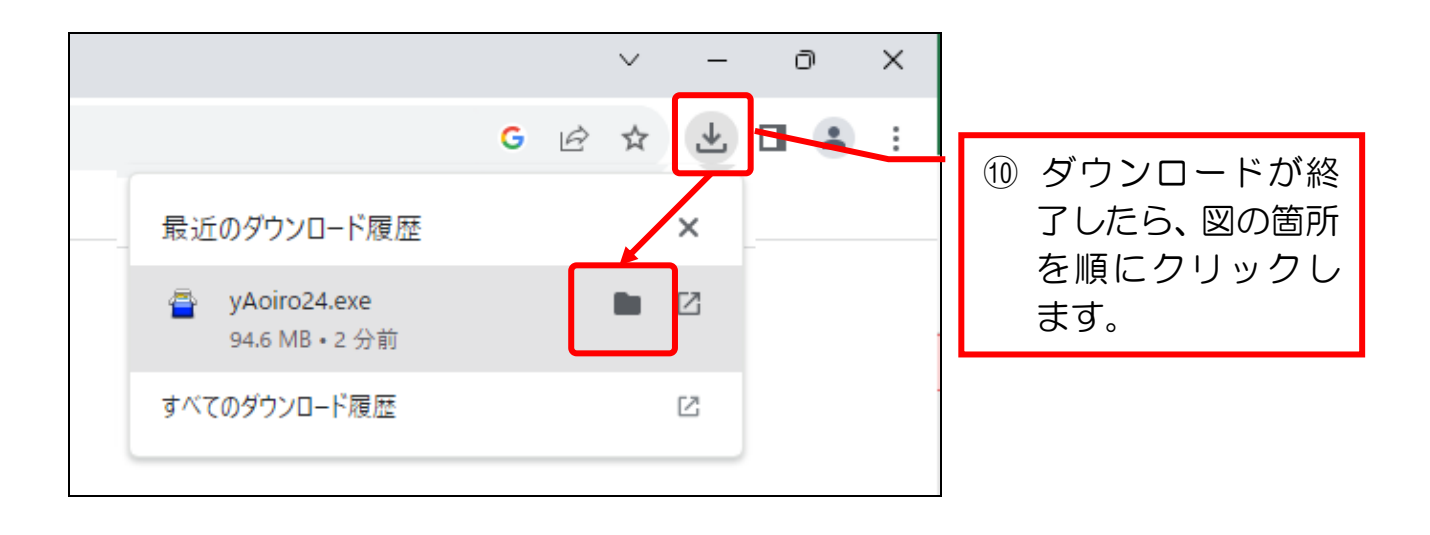

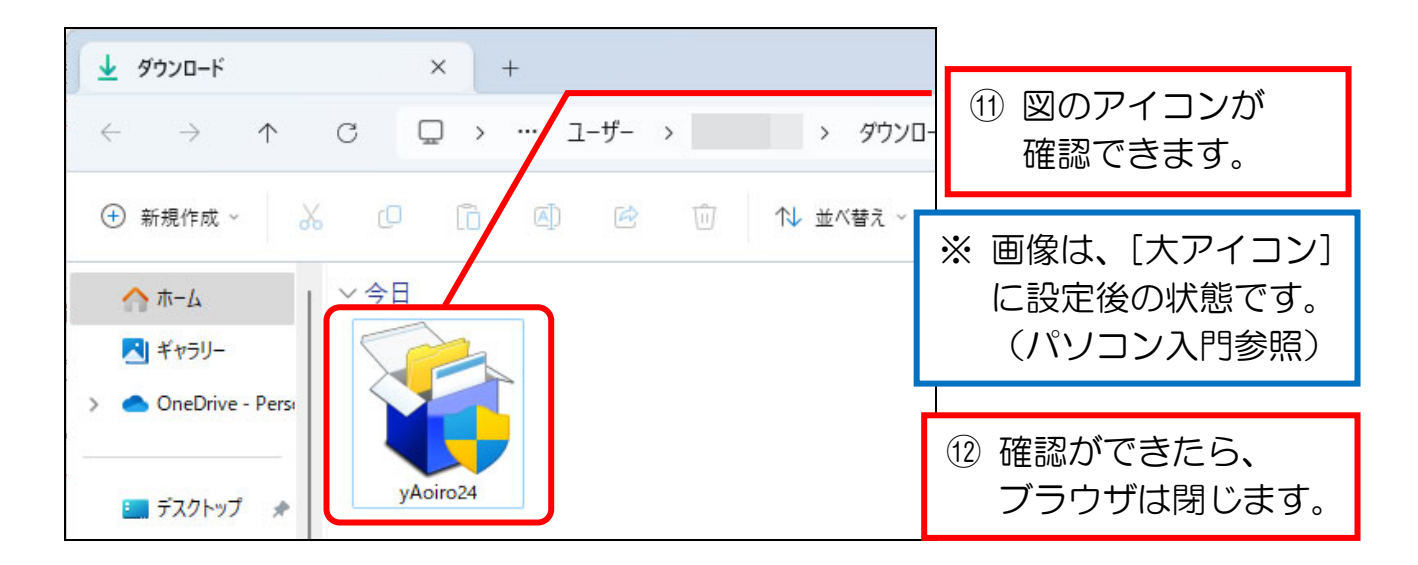

## 1-3 やよいの青色申告のインストール

やよいの青色申告をインストール(使用できるようにソフトをパソコンに組み込 むこと)しましょう。

※教室のパソコン等で、既にインストール作業が終了している場合は、本章は飛ば してください。

なお、手順⑫以降は、旧版の内容になります。

恐らく、毎年変更はないと思われますが、本プリントは、無償提供である旨をご 理解の上、ご利用ください。

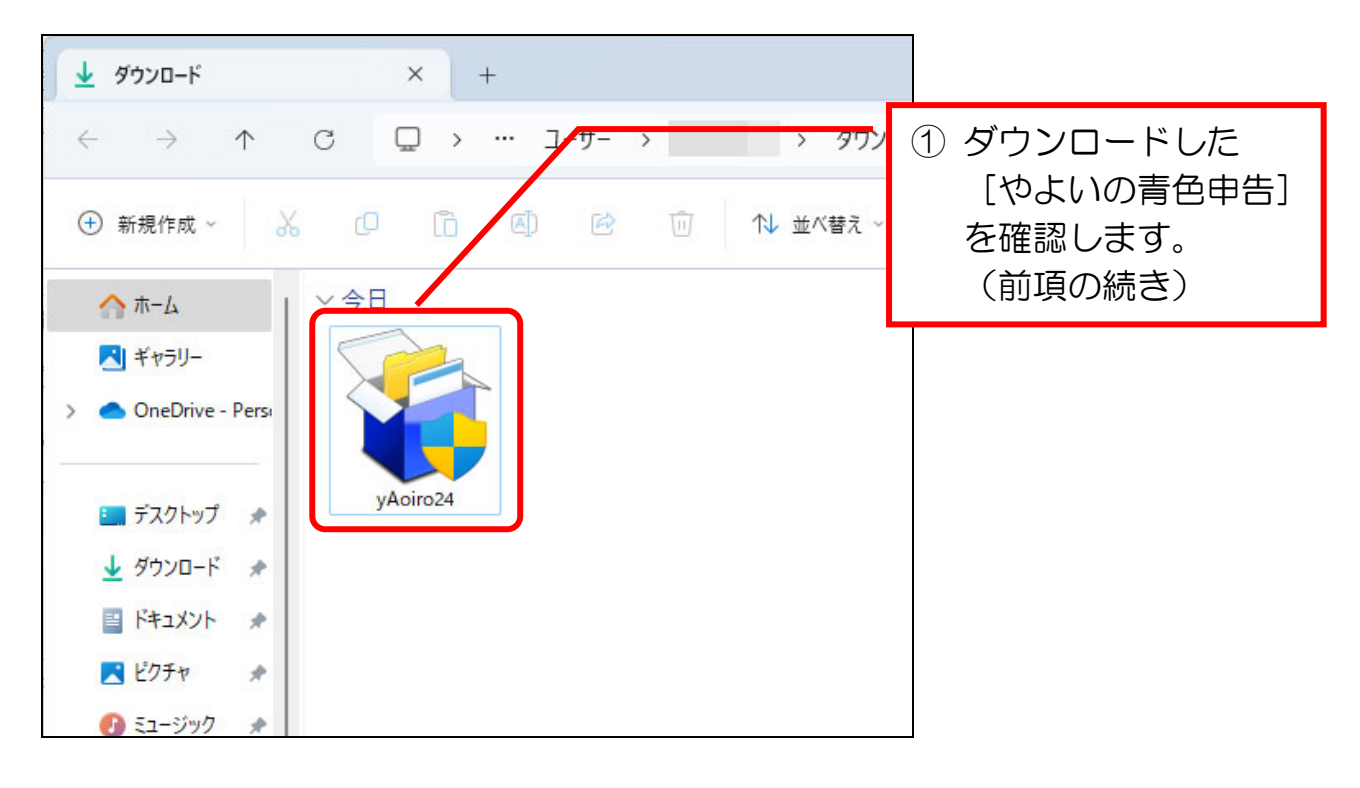

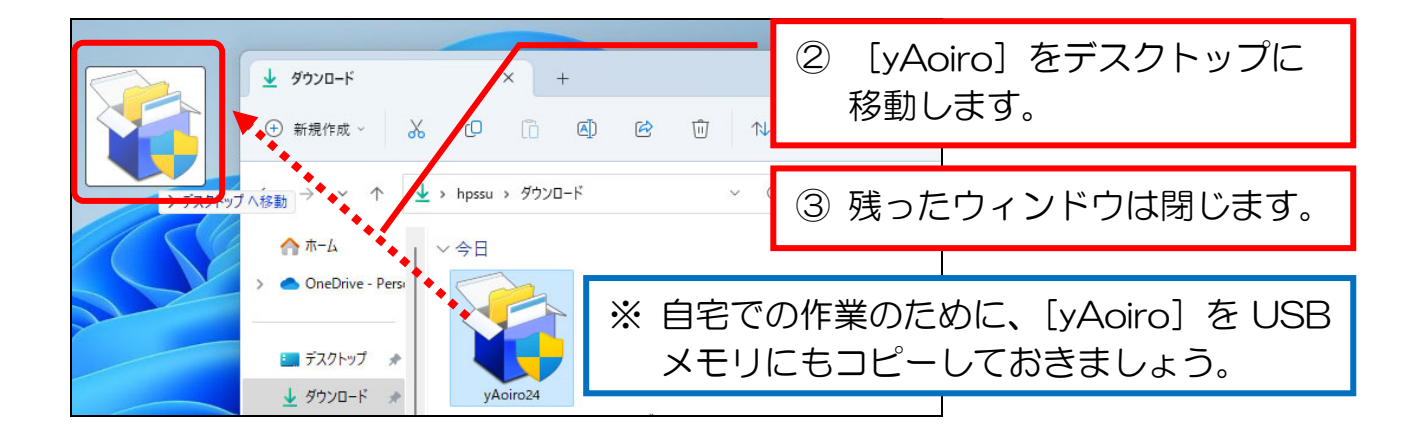

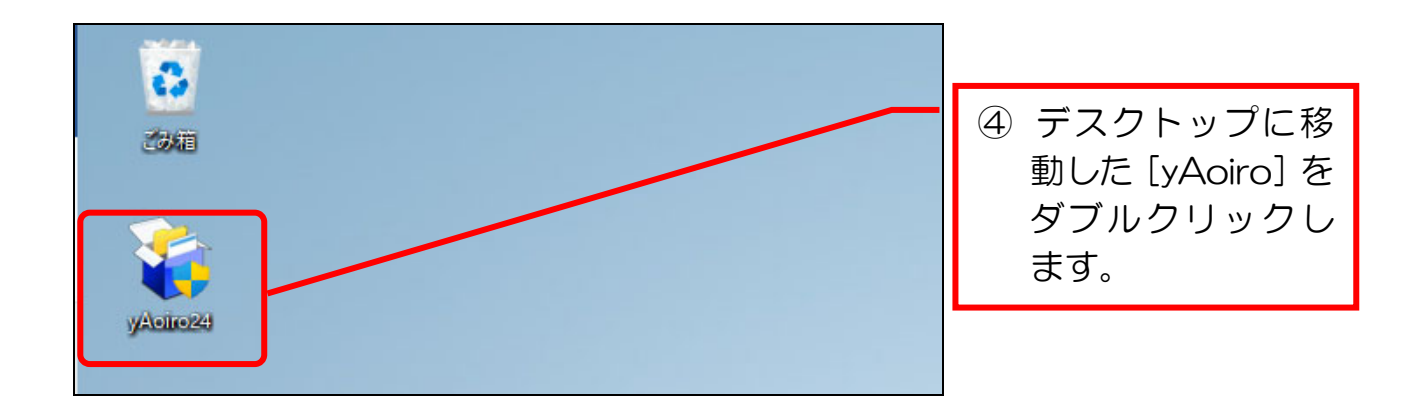

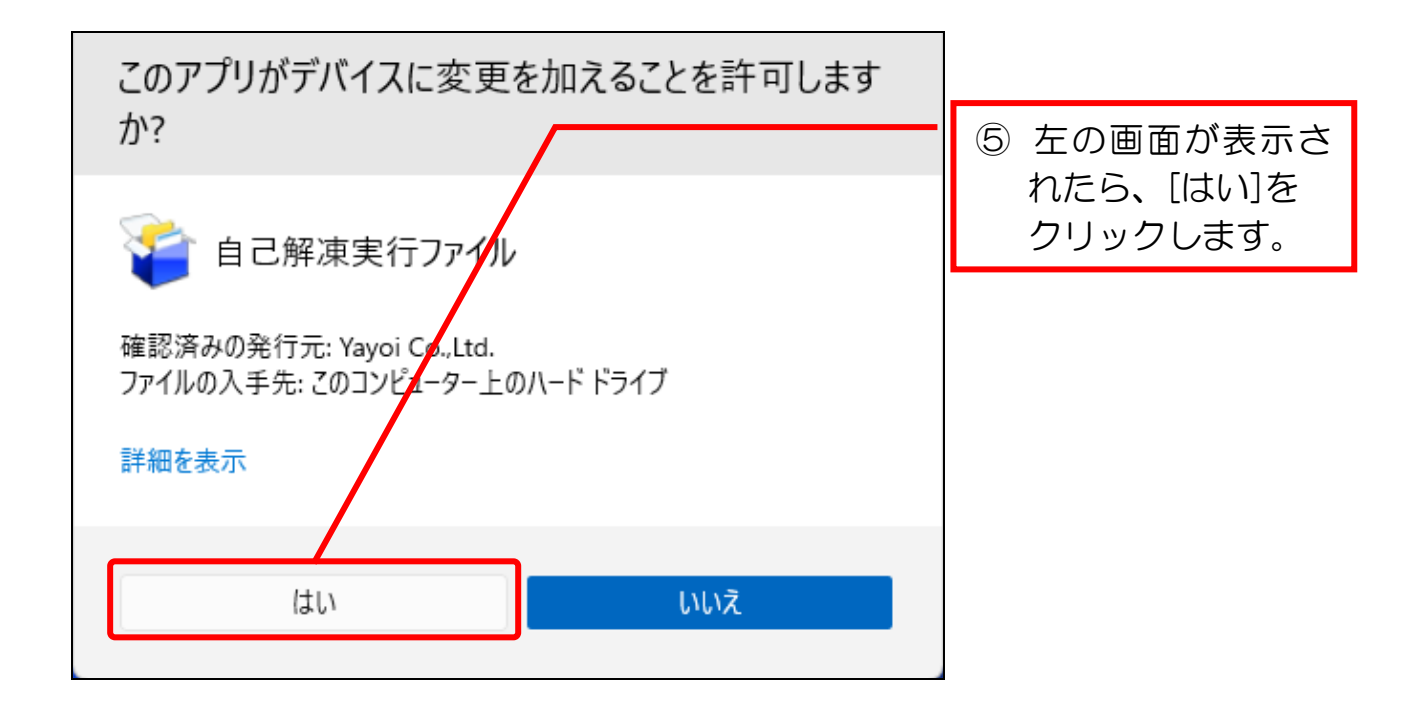

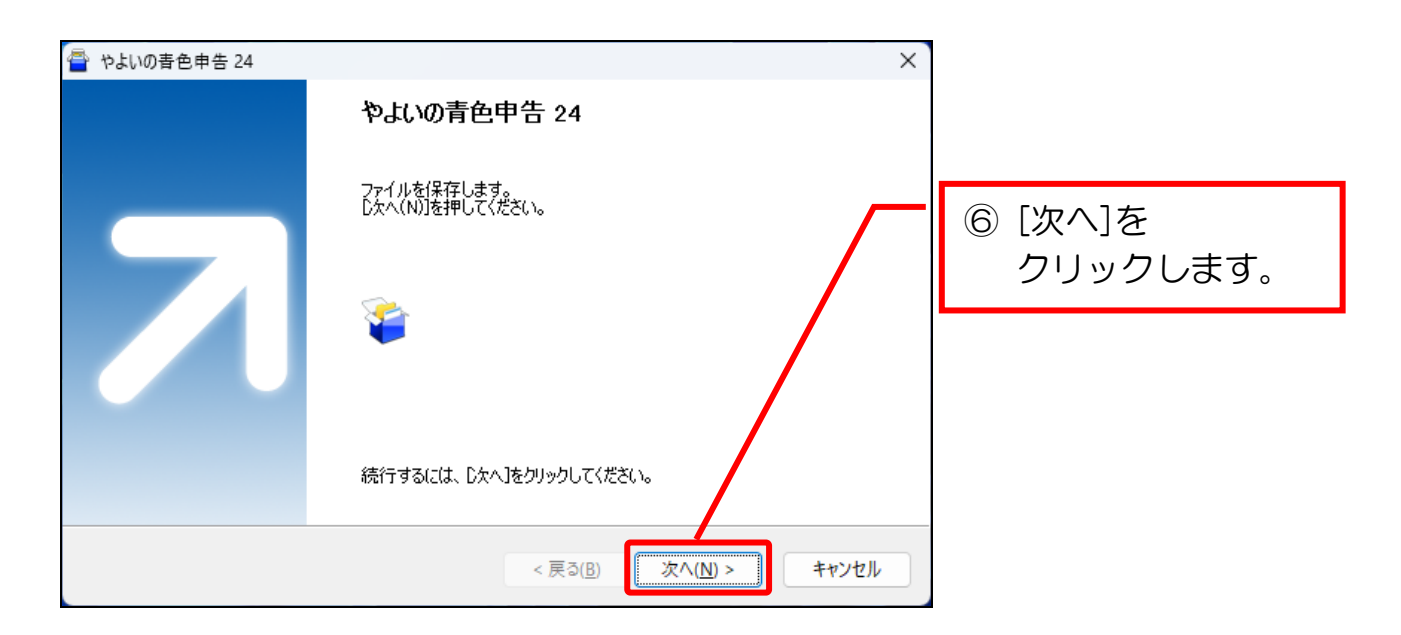

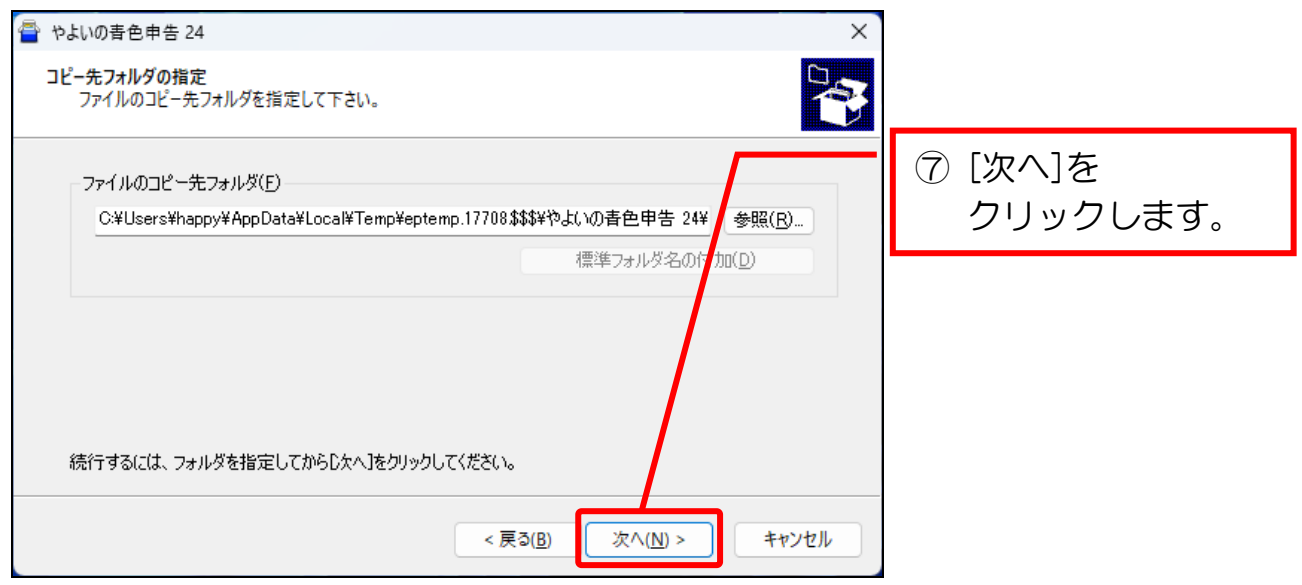

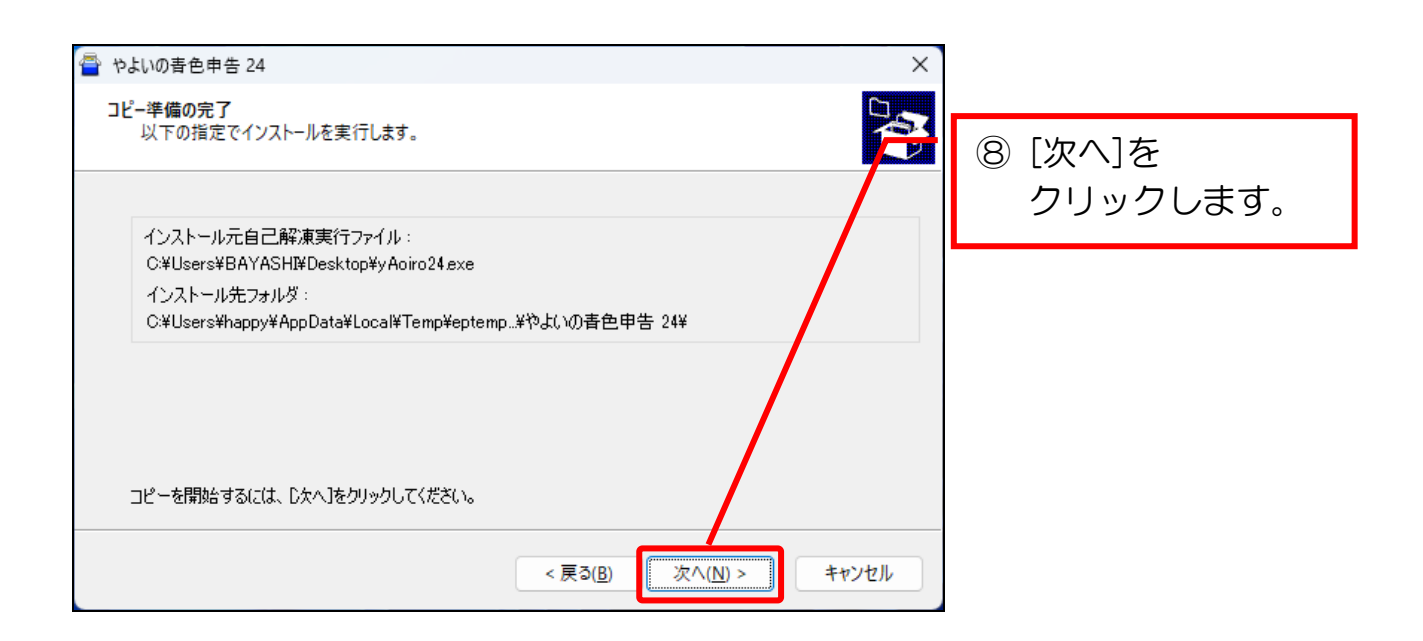

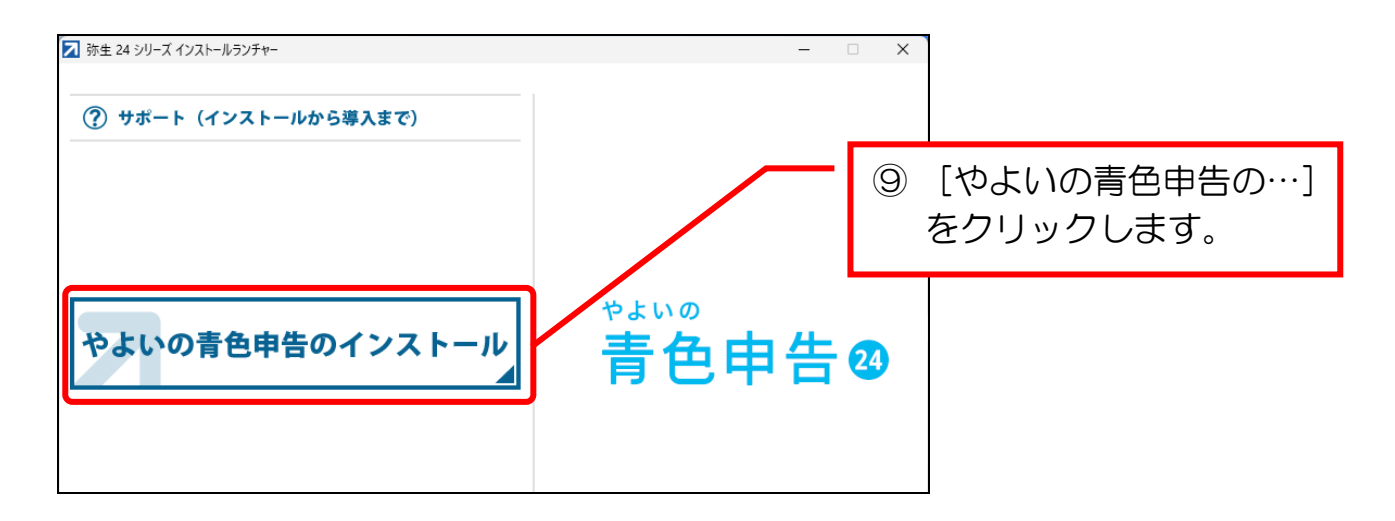

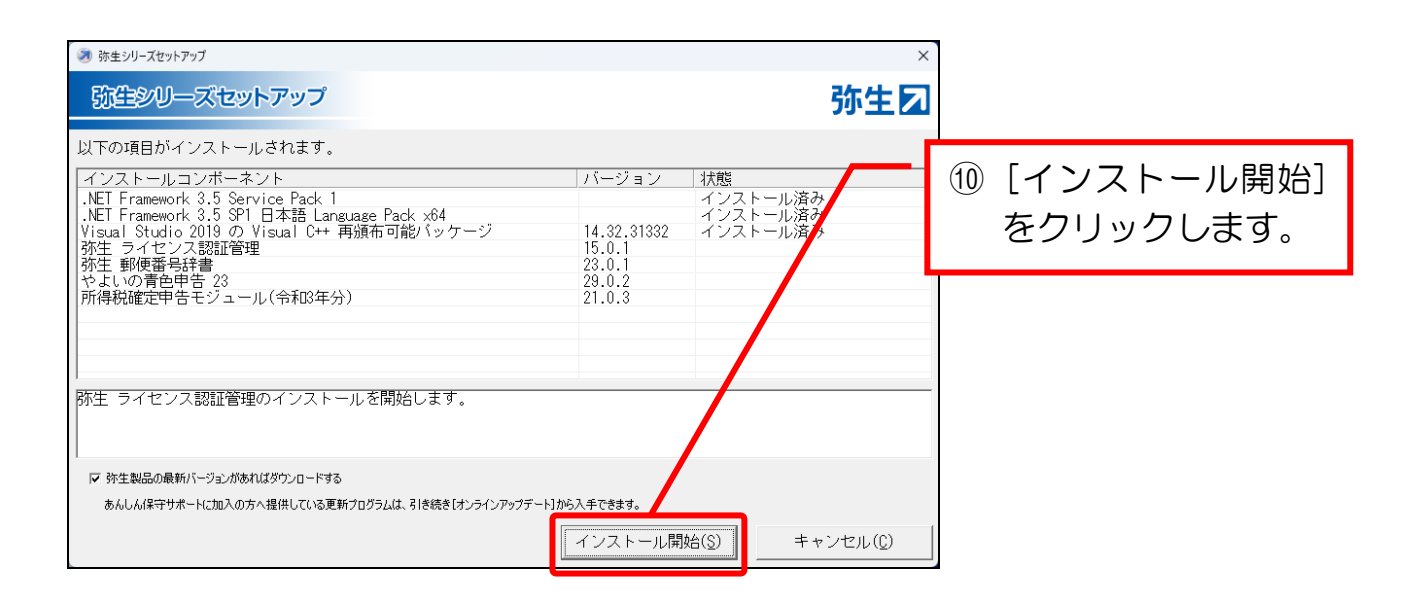

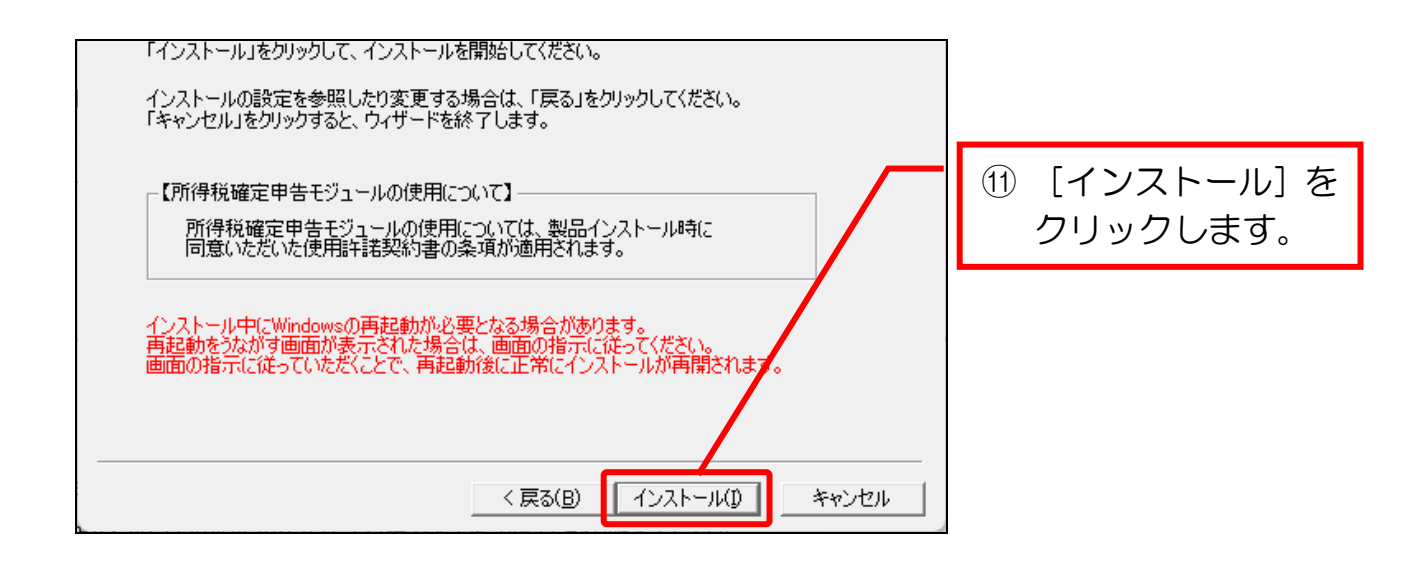

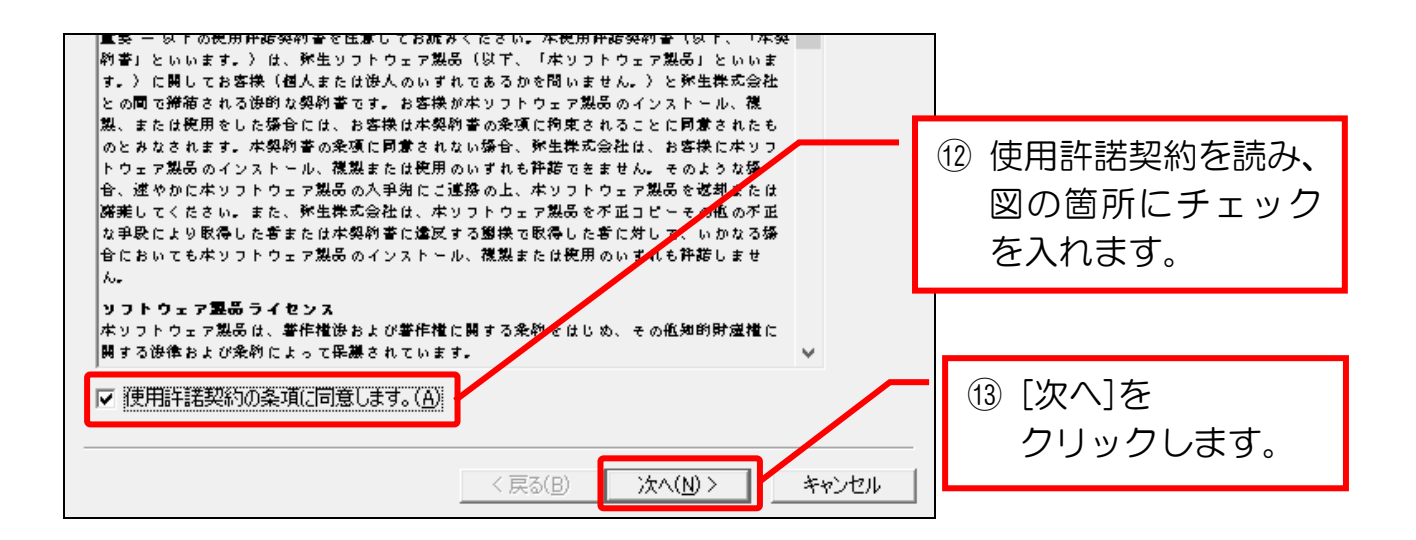

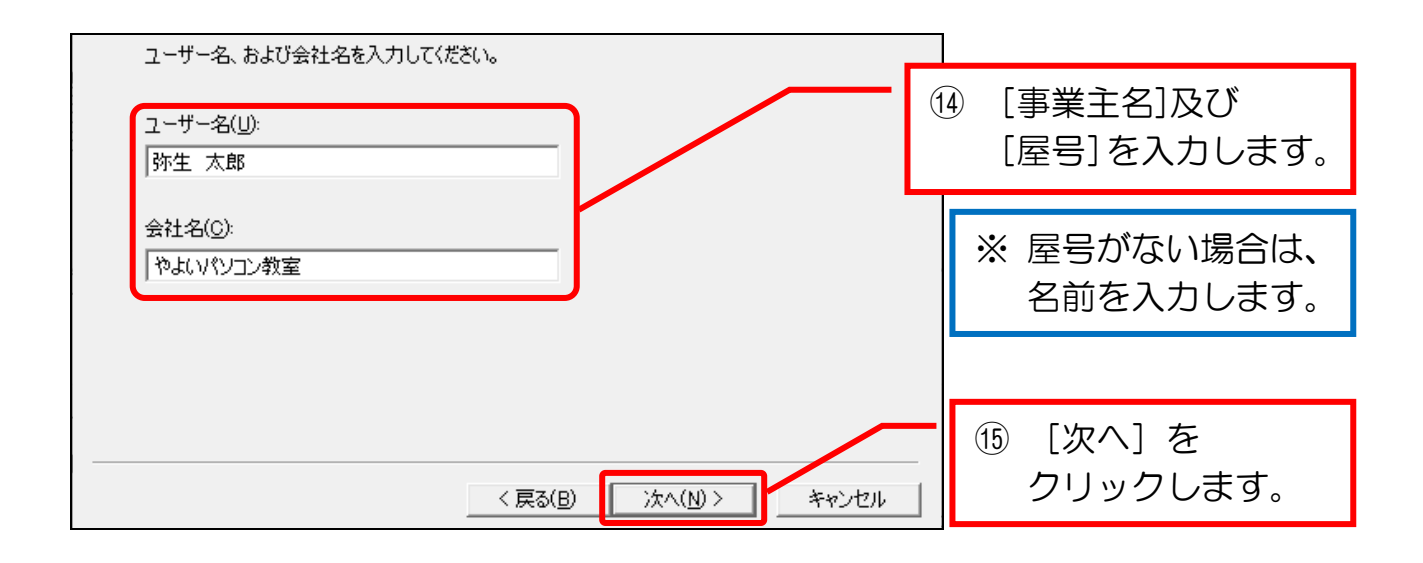

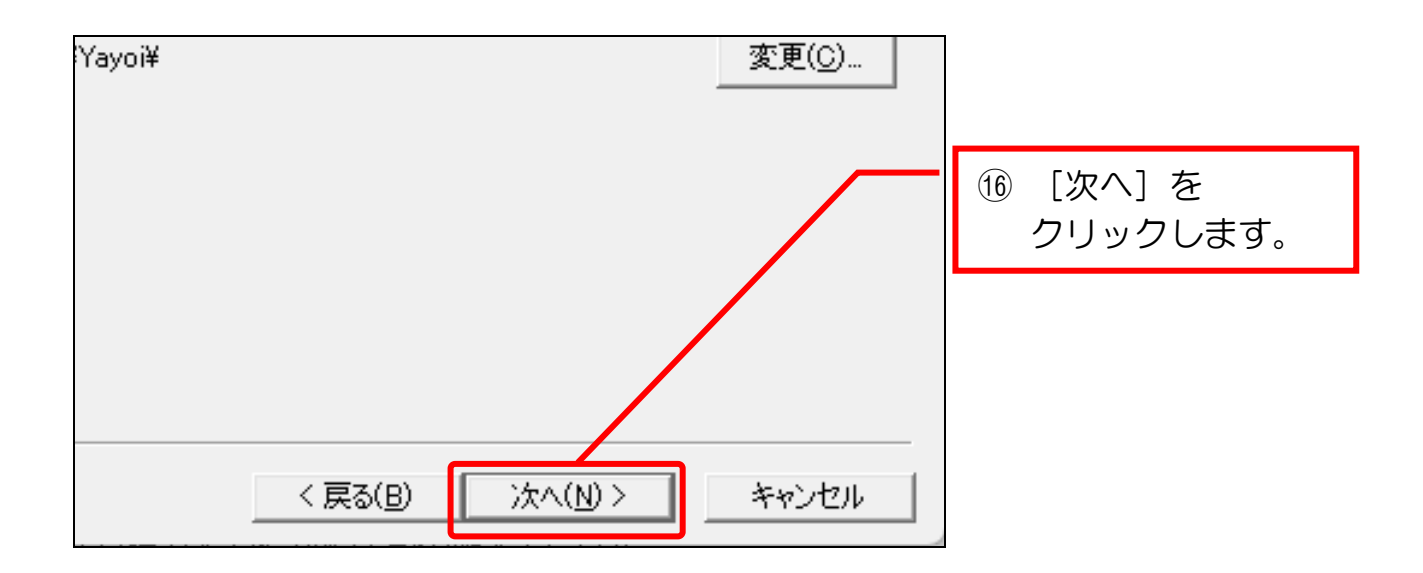

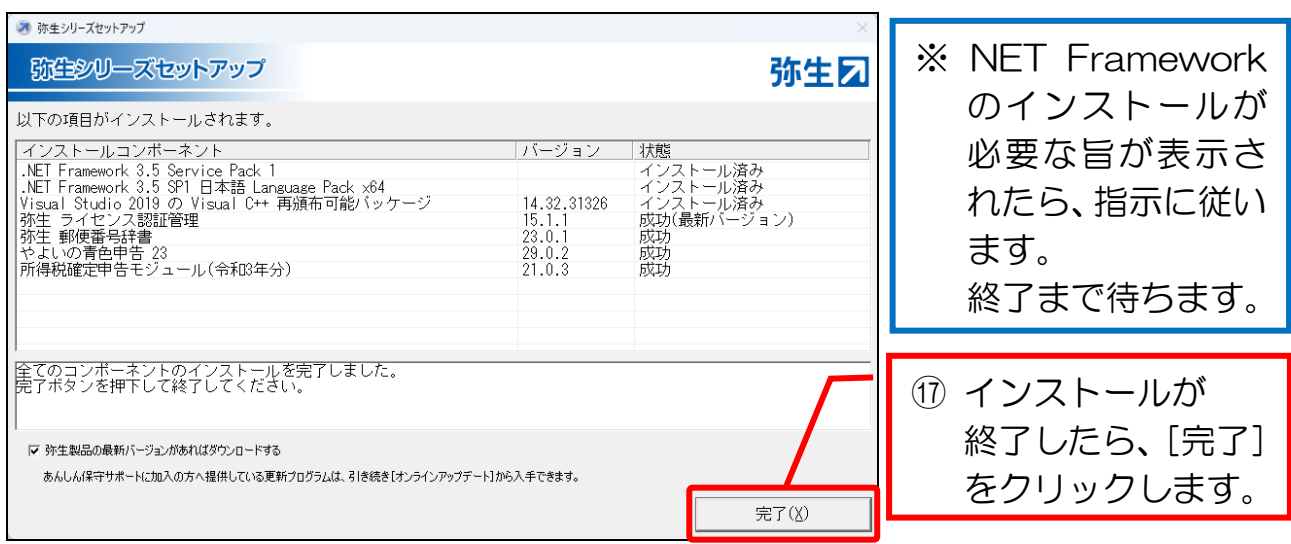

# 第2章 やよいの青色申告のライセンス認証

## 2-1 やよいの青色申告のライセンス認証

 やよいの青色申告の正規ユーザーであることを確認するためにライセンス認証を 行う手順です。

本手順は、次の場合により、操作が分岐します。

●今はライセンス認証を行わない方 ···· 1 体験版として使用を続ける場合

●ライセンス認証を行う方 ………… 2 ライセンス認証を行う場合 (P.12)

なお、教室のパソコンなどで、既にライセンス認証の設定が終了している場合は、 本項の操作は不要になります。

### 1 体験版として使用を続ける場合

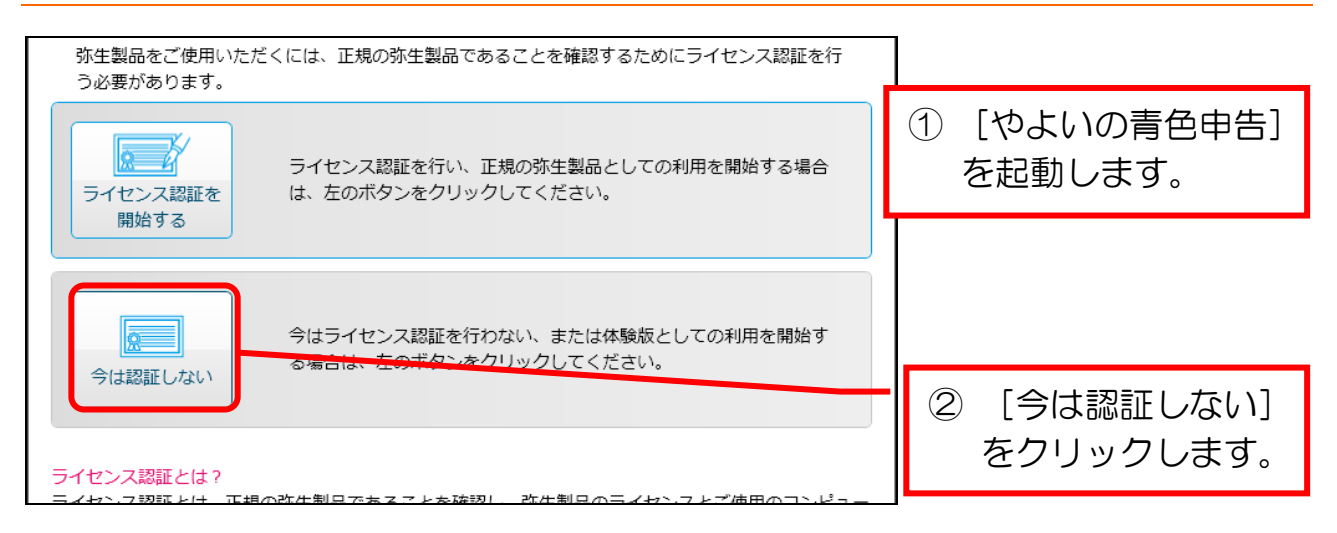

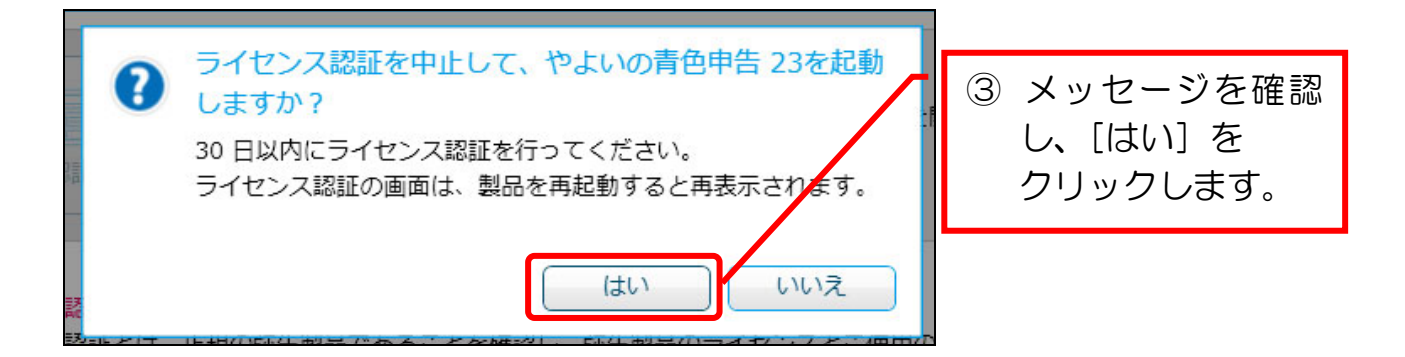

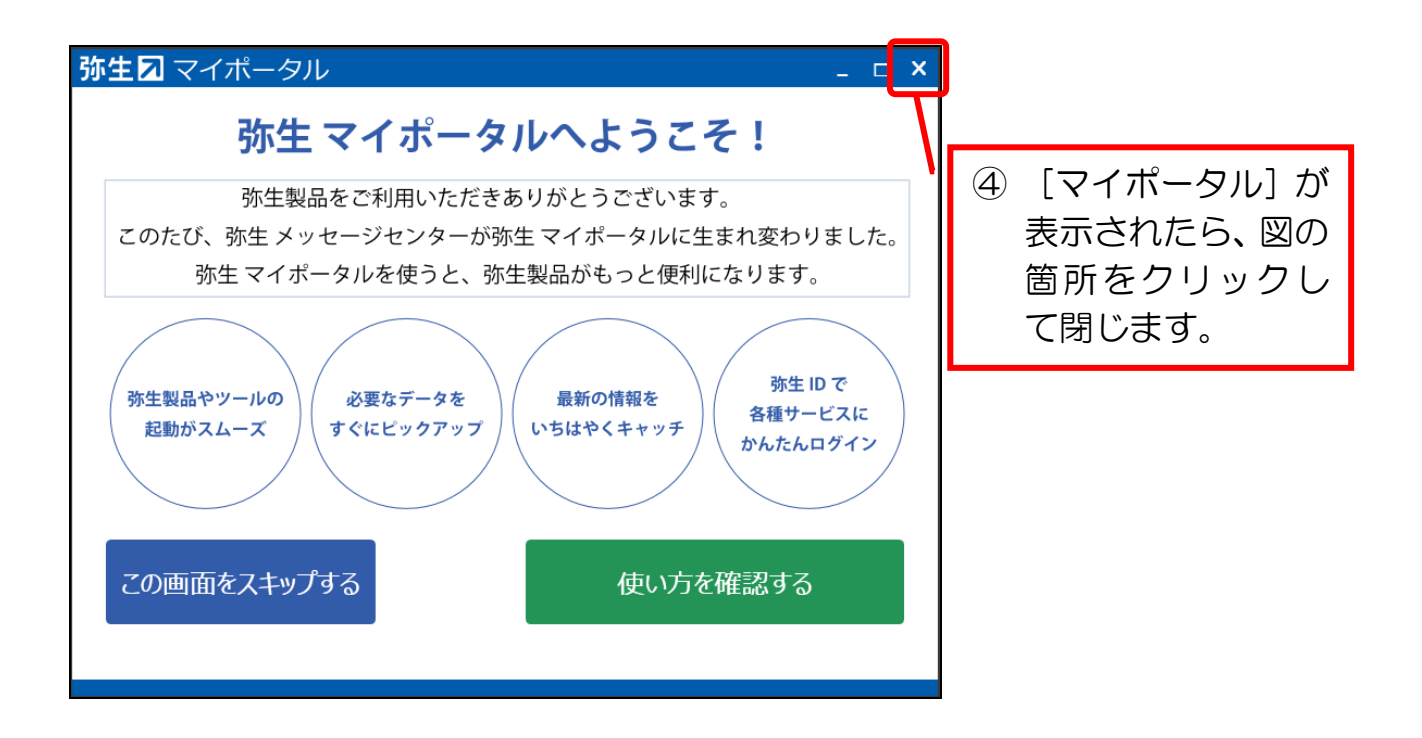

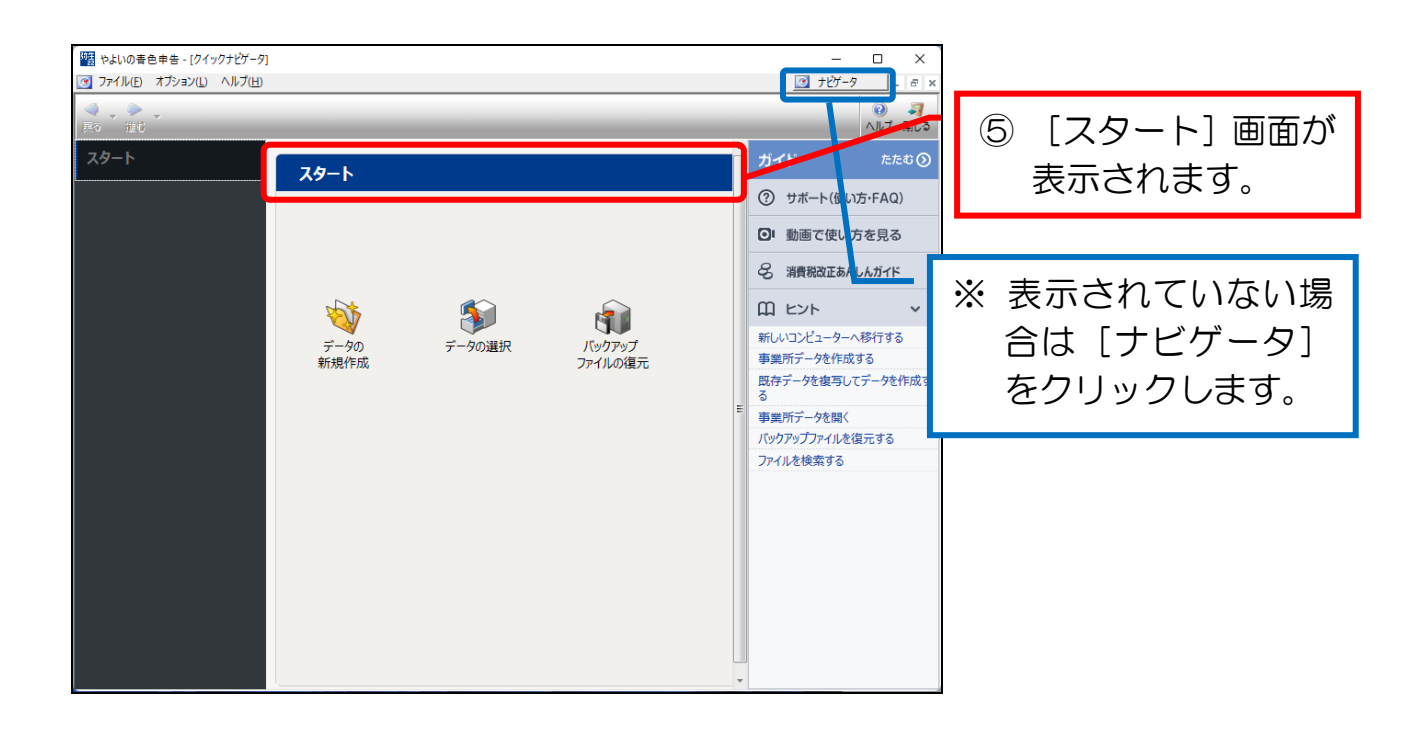

### これで、やよいの青色申告を使用する準備が完了しました。

#### 2 ライセンス認証を行う場合

 ライセンス認証を行う場合は、購入したパッケージに入っていた「青色申告導入 の手引き」を手元に準備します。(下図参照)

ダウンロード版の場合は、メールを参照してください。

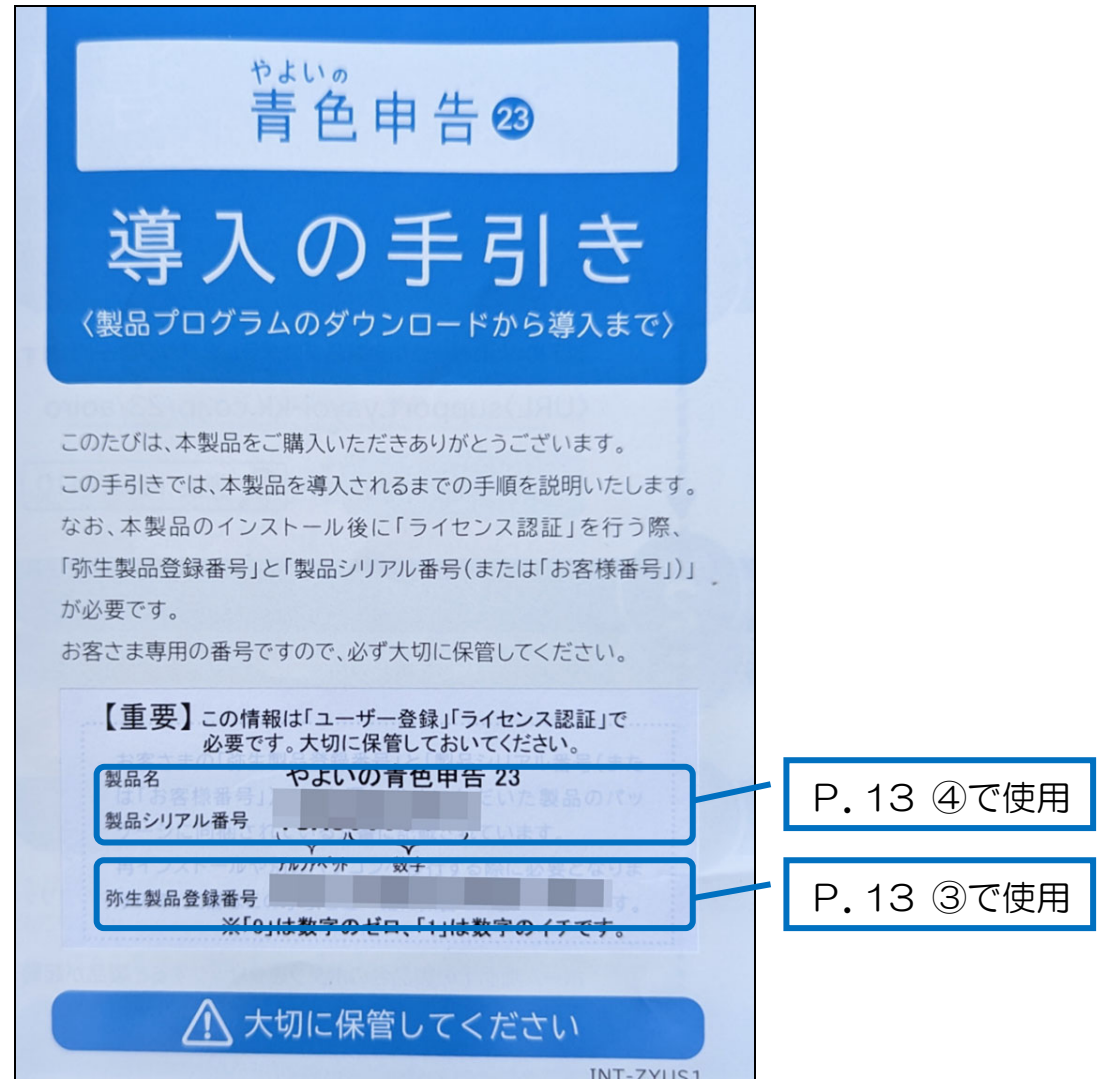

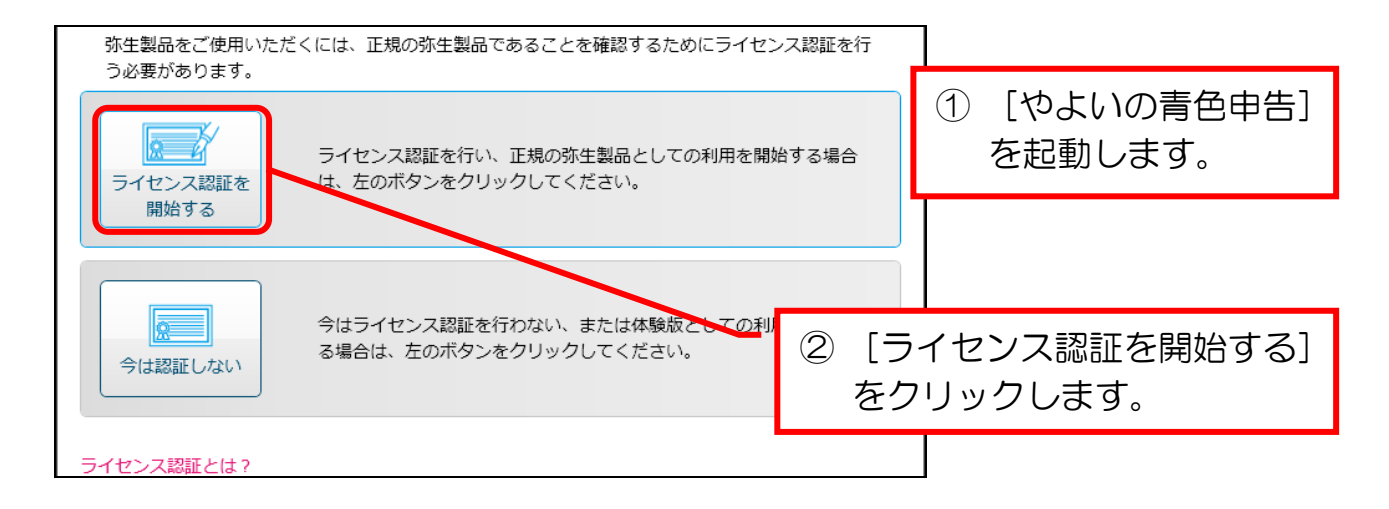

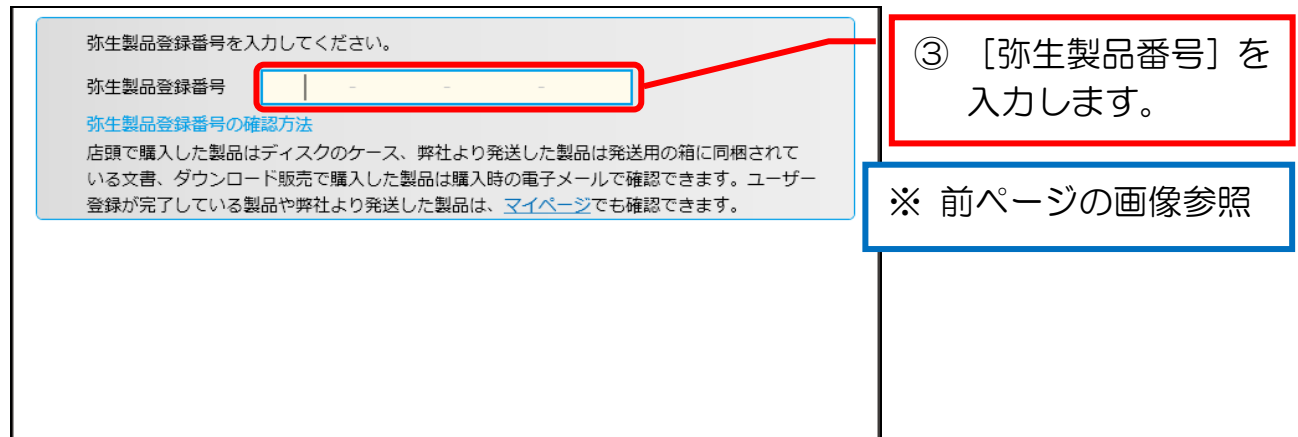

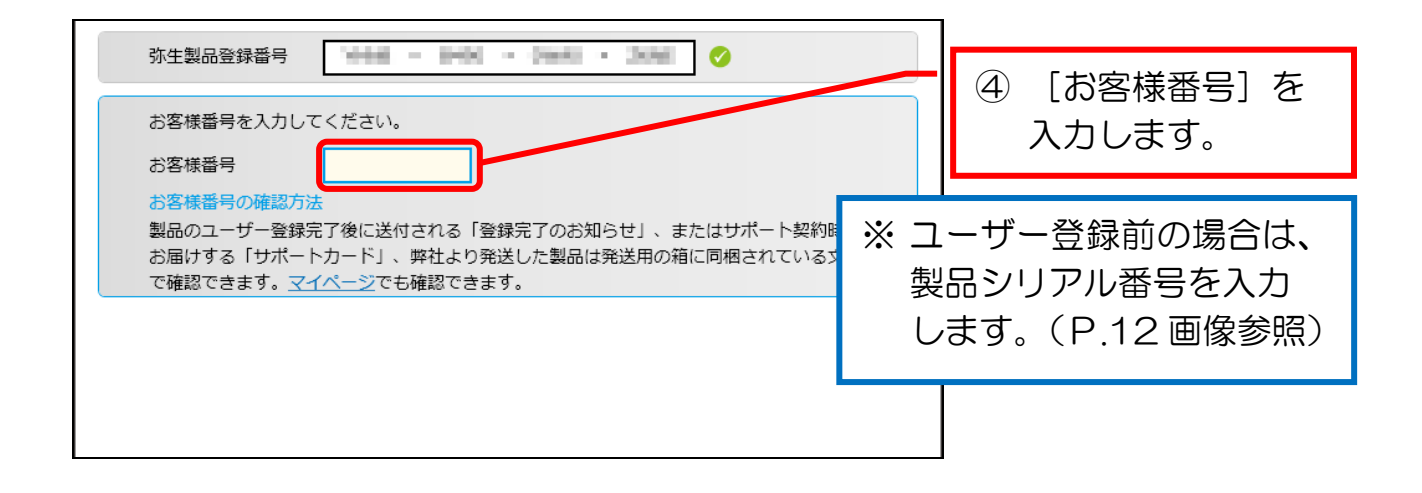

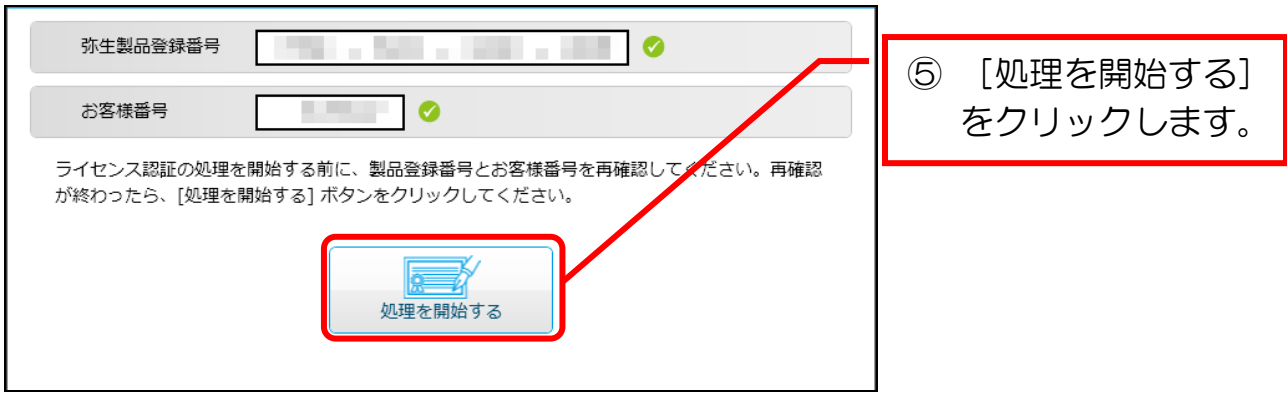

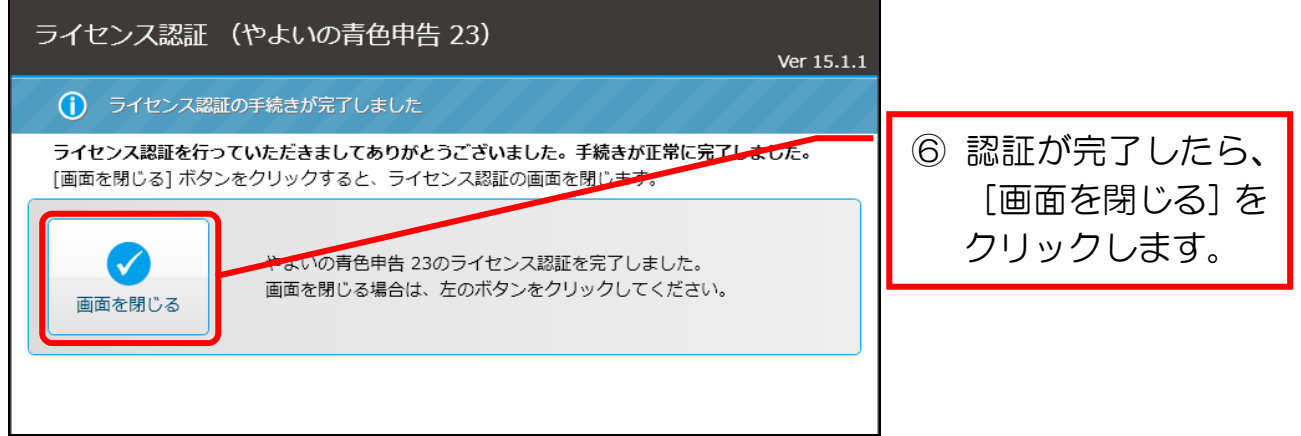

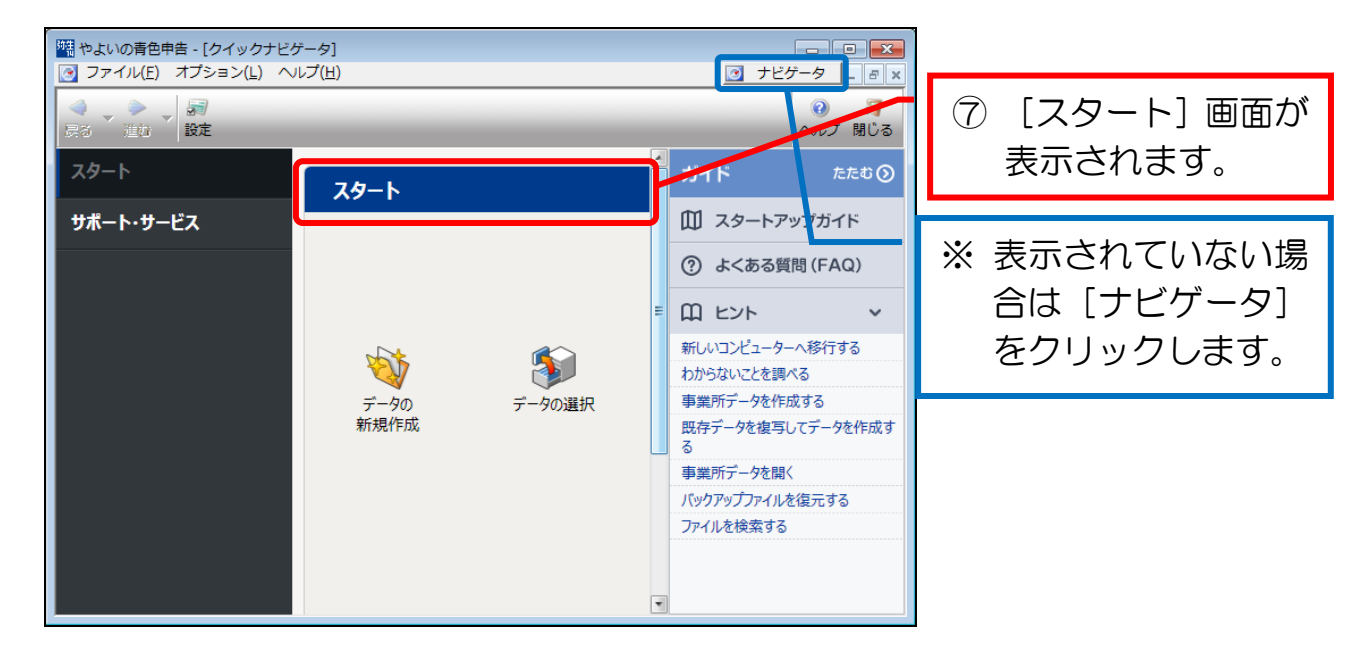

これで、やよいの青色申告を使用する準備が完了しました。